# **2019 HeartCode BLS (#15-3254) Technical Tips**

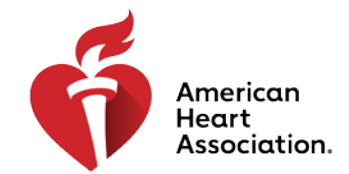

#### **CPR & Emergency Cardiovascular Care**

Q: Does the 2019 HeartCode BLS online course allow students to take both the prehospital and in-hospital tracks?

A: Yes. Once a student has successfully completed the first track and passed the coinciding exam, a HeartCode BLS course completion certificate will be available for the student to print for entry into the hands-on skills session. The student may go back into the course and take the second track; however, an additional HeartCode BLS course completion certificate will not be issued for the second track.

Q: Can students access previous modules completed while working within the course? A: Yes. However, the program will automatically return to the beginning of those modules. Students may click on the top navigation bar to move around within that module. (See below)

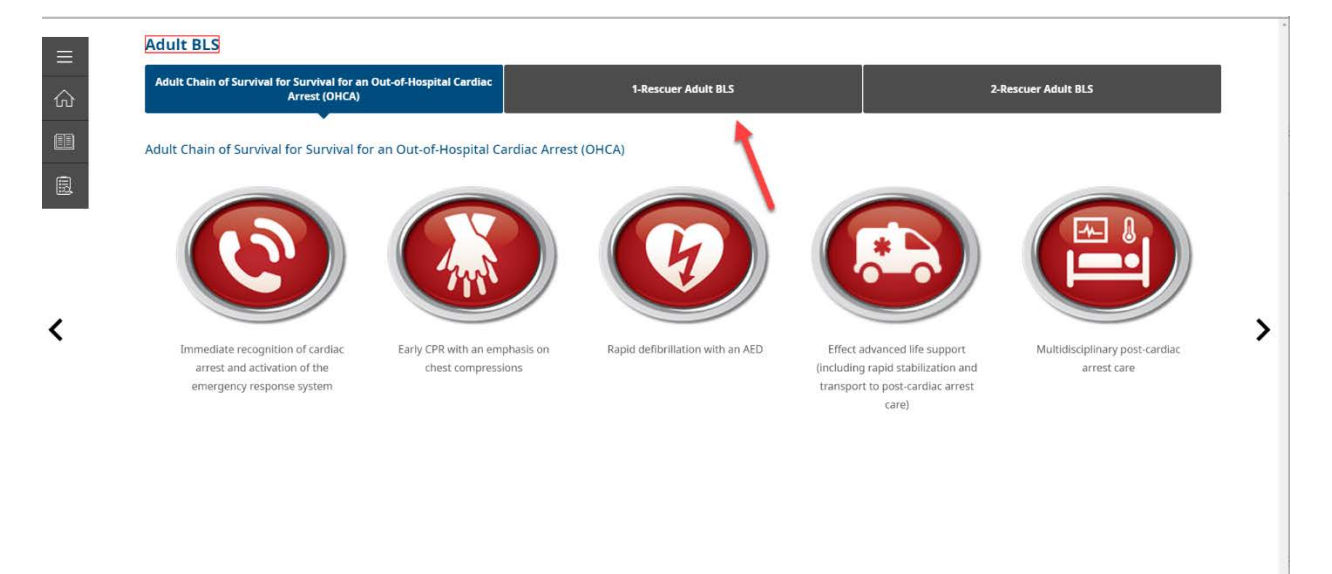

Q: Can a student pause patient case eSimulations during the course? A: Yes. Please note, when pausing an eSimulation, the function keys along the bottom become grayed out and will remain inactive until the eSimulation is resumed.

Q: How can a student access the provider manual and algorithms while working on a patient case eSimulation?

A: Students must pause the eSimulation in order to access the provider manual and algorithms.

Q: If a module in the course includes an eSimulation, are students required to complete that eSimulation before moving to the next module?

A: Yes. Students are required to access and complete an eSimulation before moving to the next module.

# **2019 HeartCode BLS (#15-3254) Technical Tips**

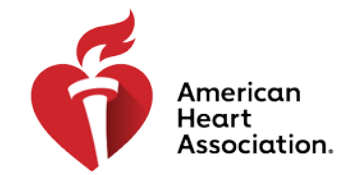

#### **CPR & Emergency Cardiovascular Care**

Q: Are students required to complete all the knowledge checks in the course? A: Yes. Throughout the course, students are required to answer all knowledge checks before moving forward.

Q: How can a student maximize the course performance when using Google Chrome as the browser?

A: To maximize performance when using Google Chrome, the hardware accelerator must be turned on. (See steps below)

- 1. Open Chrome
- 2. Locate the "3 vertical dots" icon in the top right corner of the browser window and click to open the dropdown menu
- 3. From the dropdown menu, select Settings

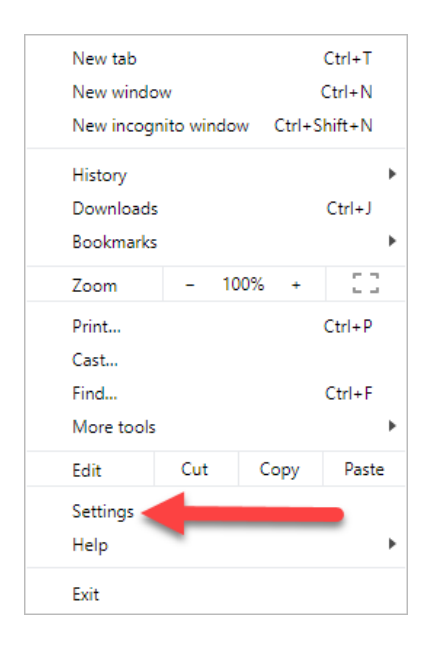

- 4: On the Settings page, locate the "Advanced" link in the left-hand navigation bar
- 5: Open the dropdown menu from the "Advanced" link and select "System"

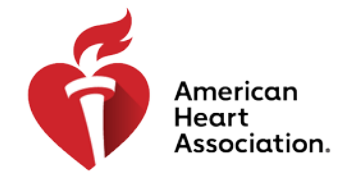

### **CPR & Emergency Cardiovascular Care**

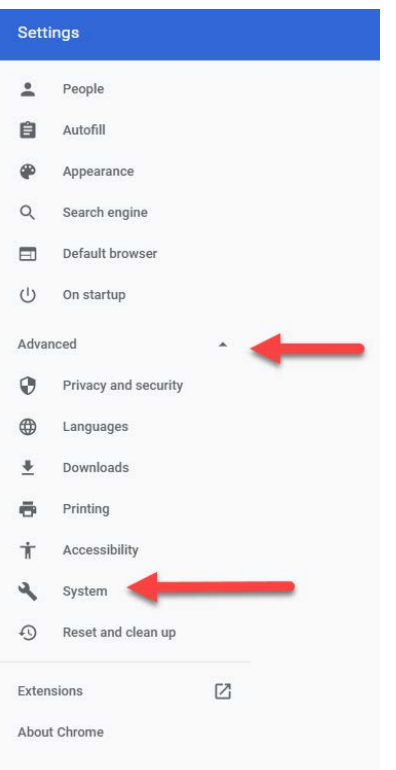

6: On the "System" page, make sure the button for "Use hardware acceleration when available" is turned on

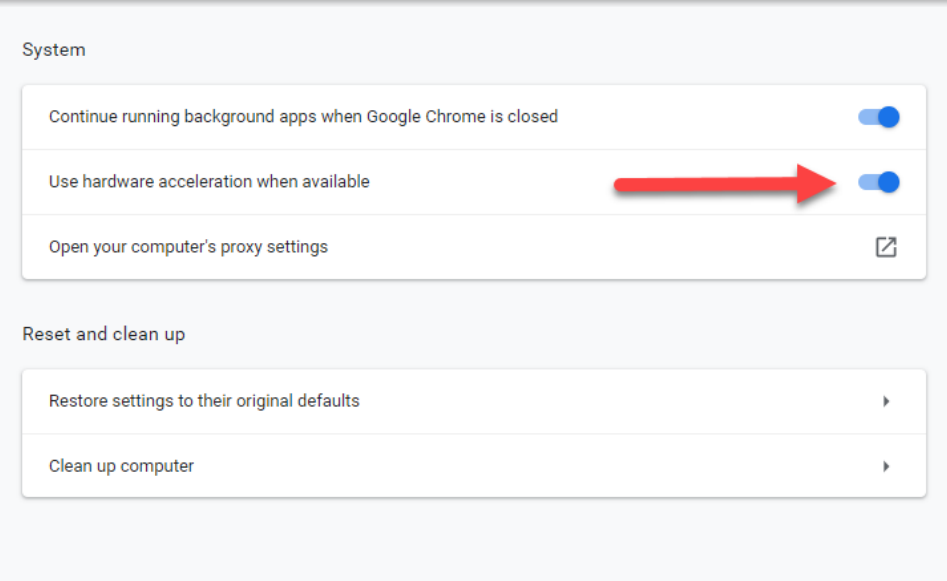

## **2019 HeartCode BLS (#15-3254) Technical Tips**

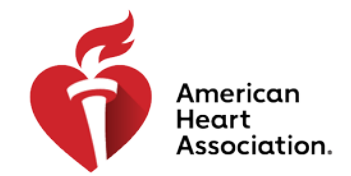

### **CPR & Emergency Cardiovascular Care**

Q: What are the minimum technical requirements for HeartCode BLS? A: Minimum technical requirements are available at <https://elearning.heart.org/static/technicalspecs>

For any technical assistance needed, please contact the AHA Customer Support Center at 888-242-8883 or [eLearning.help@heart.org.](mailto:eLearning.help@heart.org) Hours of operation are Monday through Friday, 8 a.m. – 5 p.m. Central Time.